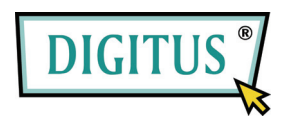

**USB-DRUCKER WIRELESS-LAN-PRINTSERVER (DN-13014)**

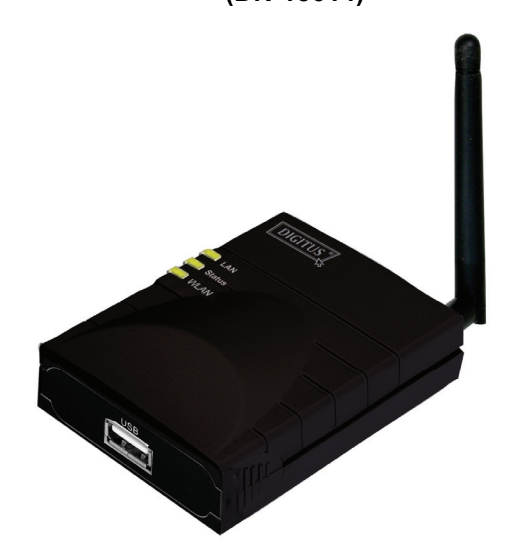

**PARALLEL-PORT-DRUCKER WIRELESS-LAN-PRINTSERVER (DN-13016)**

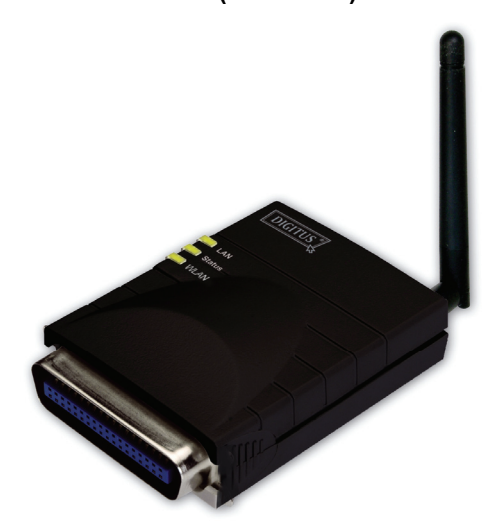

**Installations-Kurzanleitung** 

# **1.1 Einführung in das Produkt**

Vielen Dank, dass Sie sich für den Kauf und den Einsatz unseres Printservers entschieden haben. Dieser Printserver macht aus Ihrem Drucker ein Gerät, das im Netzwerk gemeinsam genutzt werden kann. Er bietet Ihnen Flexibilität und leichte Handhabung beim Druck innerhalb des LANs – egal, ob durch Kabel verbunden oder drahtlos –, so dass nur ein Minimum an Einrichtung und Wartung erforderlich ist.

Dieser Printserver unterstützt die Protokolle TCP/IP, NetBEUI, IPX/SPX und AppleTalk. Dies sind die besten Netzwerkdruckerlösungen für bestimmte gängige Netzwerkbetriebssysteme wie

- Windows-Systeme mit Peer-to-Peer-Druckerarchitektur (Windows 95 / 98 SE / ME / NT / 2000 / XP / 2003 / Vista)
- Microsoft Windows mit Server-basierter Druckerarchitektur (NT/2000/2003/Vista)
- Novell NetWare  $3 \times 4 \times 5 \times$
- **Unix/Linux**
- Mac OS

Mit Hilfe des Installationsassistenten können Sie die Einstellungen für die Druckerumgebung leicht und ohne Vorbereitungen festlegen und die großartigen Möglichkeiten, die Ihnen dieser Printserver bietet, nutzen.

Diese Anleitung ist zur schnellen Installation in Windows-Peer-to-Peer-Druckerumgebungen bestimmt. Wenn Sie in einem einfachen Netz arbeiten, befolgen Sie bitte zur Durchführung der Installation die in dieser Anleitung beschriebene Vorgehensweise Schritt für Schritt. Für den Fall, dass Probleme auftreten, finden Sie weiterführende Informationen im Benutzerhandbuch auf der beiliegenden CD-ROM.

## **1.2 Produktverpackung**

Dieses Paket enthält folgende Einzelteile:

- 1 Printserver
- 1 Antenne
- 1 Netzadapter
- 1 Installations-Kurzanleitung
- 1 CD-ROM (einschließlich sämtlicher Dienstprogramme und Treiber sowie einem Benutzerhandbuch)

# **1.3 Hardwareinstallation**

1. Printserver und Zubehör aus der Verpackung nehmen. Überzeugen Sie sich davon, dass alle im vorigen Abschnitt aufgeführten Teile vorhanden sind.

- 2. Printserver mit dem Drucker verbinden, den Sie im Netz gemeinsam nutzen möchten.
- 3. Printserver durch Anschließen des Netzwerkkabels an den UTP-Port des Printservers mit Ihrem Netz verbinden.
- 4. Netzadapter am Printserver anschließen. Der Printserver führt nach dem Einschalten den Power-on-Selbsttest (POST) durch. Während dieses Tests blinkt die Status-LED. Nach Erlöschen der Status-LED ist der Printserver betriebsbereit.

*Hinweis: Verwenden Sie nur den diesem Printserver beiliegenden Netzadapter. Verwenden Sie KEINE anderen Netzadapter fremder Herkunft.* 

#### **1.4 Administrator-Installation und -Einrichtung**

Das Administrator-Installationsprogramm führt eine Reihe von Arbeitsschritten durch, die durch einen Assistenten erfolgen und folgende Aufgaben erfüllen:

- die Installation aller Dienstprogramme und Treiber auf Ihrem PC (einschließlich derer für die Clients)
- die Möglichkeit der Einrichtung des Printservers (einschließlich des Printservernamens und der Netzwerkprotokolle)

■ die Eintragung des Netzwerkanschlusses des Printservers auf Ihrem PC

Führen Sie bitte nach der Installation die Systemroutine "Drucker hinzufügen" durch und wählen Sie in der Liste "Verfügbare Anschlusstypen" den Netzwerkanschluss des Printservers. Anschließend können Sie vom Administrator-PC aus die Druckfunktionalität testen.

Die Administrator-Installation kann über dieselbe Benutzeroberfläche unter Windows 95 / 98 SE / ME / NT / 2000 / XP / 2003 durchgeführt werden. Überzeugen Sie sich bitte vor der Installation davon, dass Ihr Netzwerkprotokoll auf dem PC installiert ist (TCP/IP, IPX und/oder NetBEUI). Verfahren Sie bitte wie folgt, um die Installation zu starten.

- 1. Die dem Printserver beiliegende CD in das CD-ROM-Laufwerk einlegen. Das Programm Autorun.exe müsste selbsttätig ausgeführt werden. Anderenfalls rufen Sie Autorun.exe manuell vom Hauptverzeichnis des CD-ROM-Laufwerks auf.
- 2. Der Installationsmanager erscheint, wie nachstehend abgebildet. Auf "Administrator Installation" klicken.

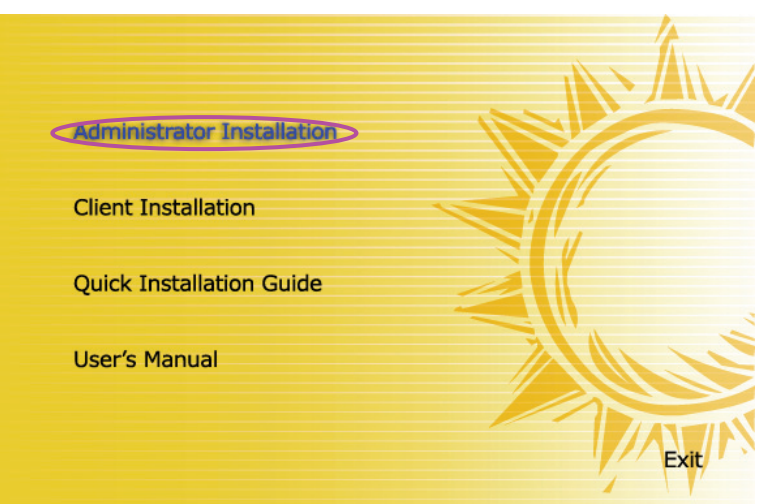

3. Das Fenster "Utilities Setup" (Einrichtung der Dienstprogramme) erscheint. Auf "Next" klicken.

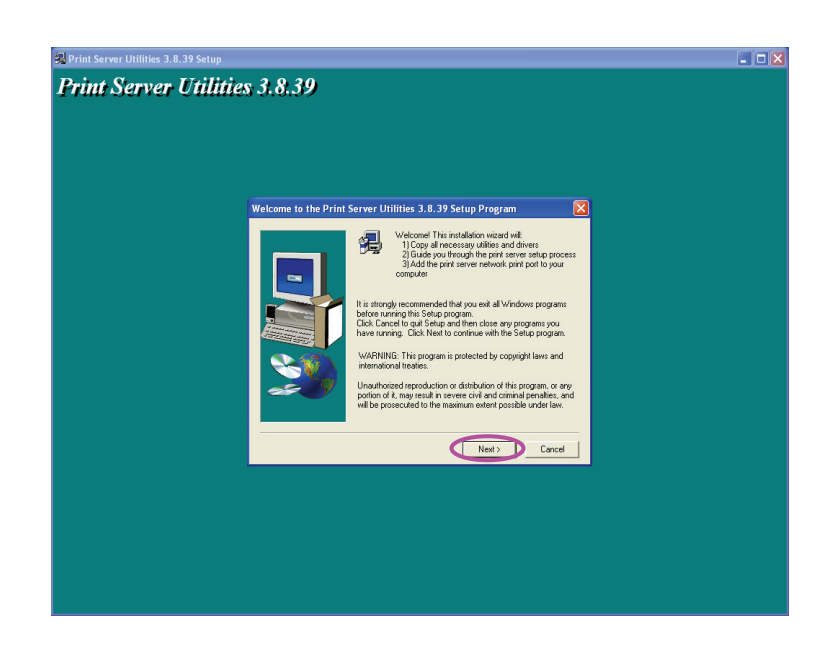

4. Auf "Next" klicken, um die Dienstprogramme im vorgegebenen Ordner zu installieren, oder auf "Browse" klicken, um selbst einen anderen Zielordner für die Installation anzugeben.

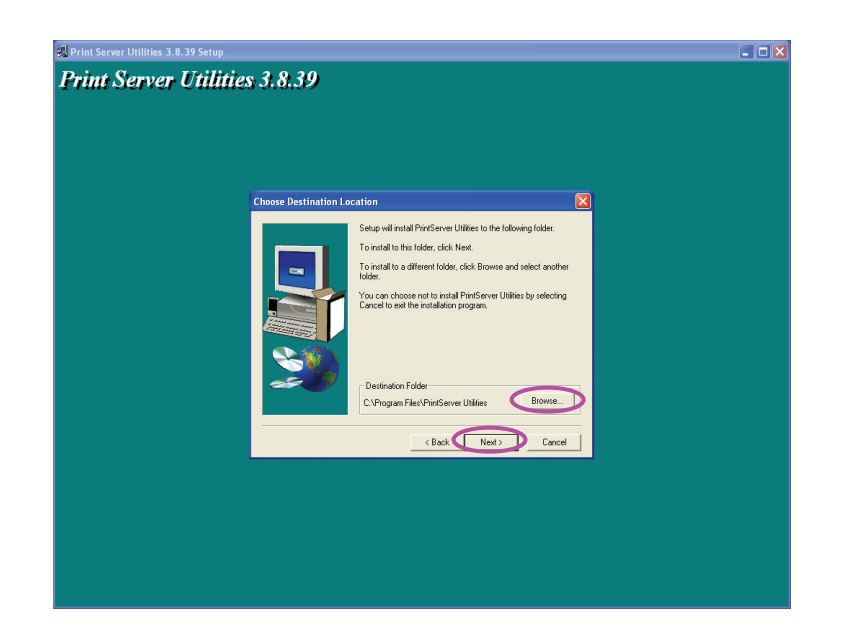

5. Die zu installierenden Komponenten auswählen. Wir empfehlen dringend, sämtliche aufgeführten Komponenten zu installieren. Zum Fortfahren auf "Next" klicken.

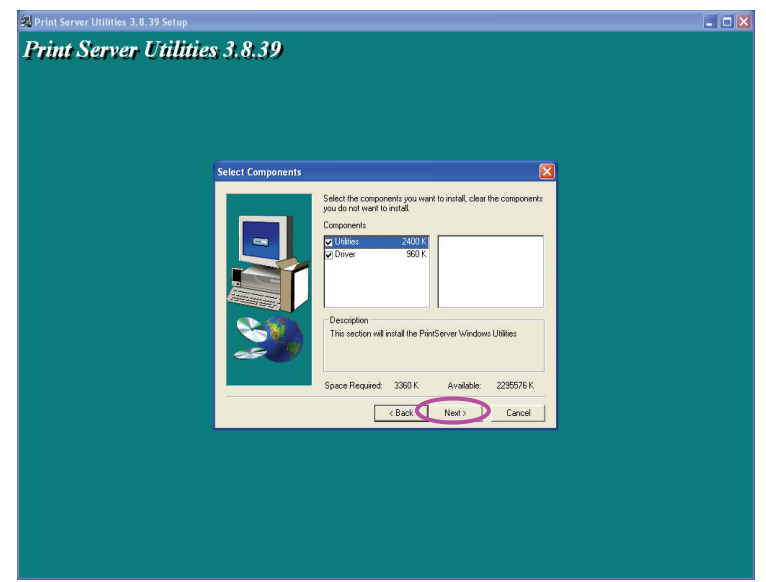

6. Den Ordner angeben, in dem die Programmsymbole abgelegt werden sollen, und auf "Next" klicken.

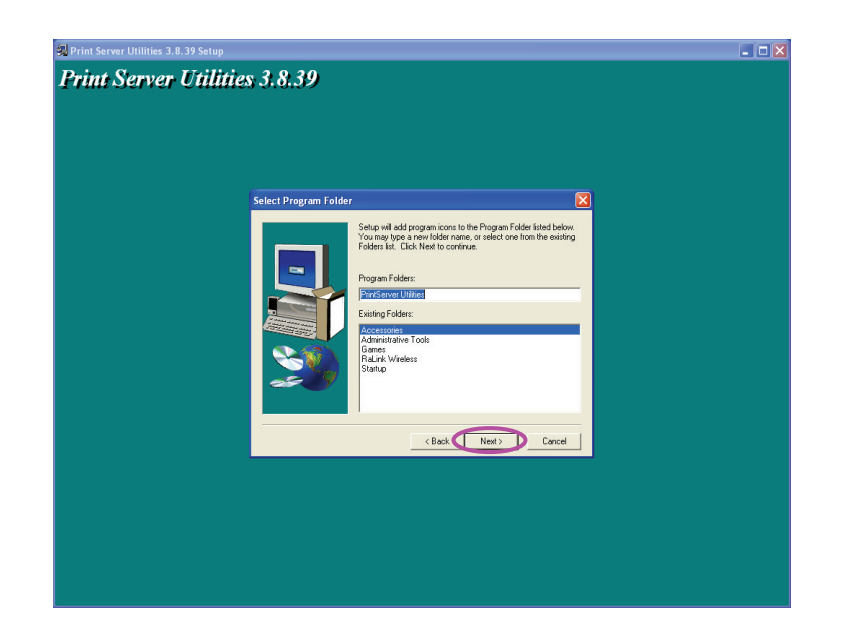

7. Das System startet selbsttätig die Installation der Dienstprogramme.

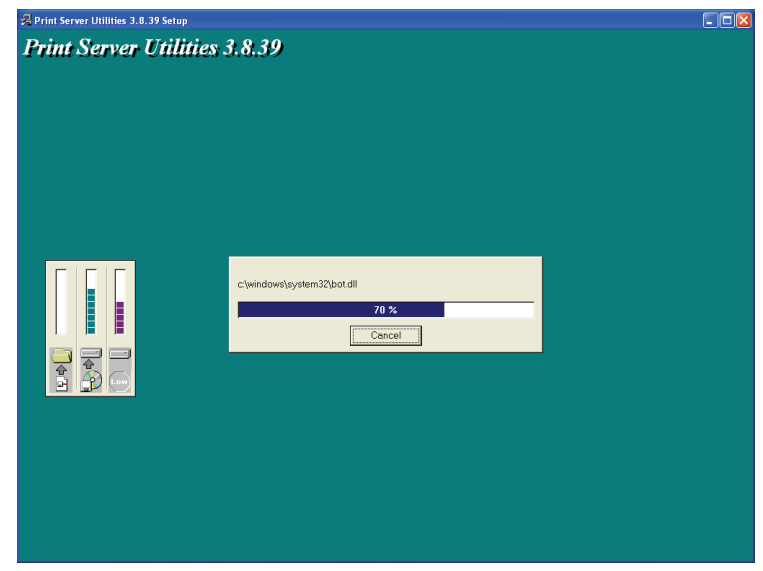

8. Die Installation ist damit abgeschlossen, Sie können nun den Printserver konfigurieren. Das Listenfeld "Choose print server" (Printserver wählen) führt alle Printserver auf, die sich im Netz befinden. Den Printserver wählen, den Sie konfigurieren möchten, und auf "Next" klicken.

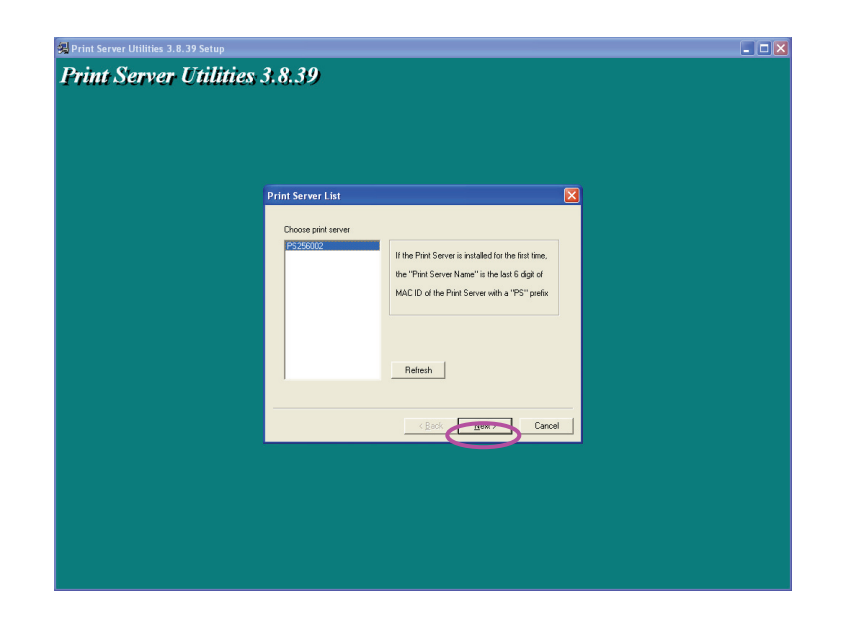

*HINWEIS 1: Wenn Sie den Printserver zum ersten Mal konfigurieren, besteht dessen hier*  verwendeter Name aus dem Präfix "PS" *plus den 6 Endziffern der MAC-ID. Überprüfen Sie bitte die MAC-ID auf dem Printserver.*

*HINWEIS 2: Die Liste kann nur Geräte aufführen, die vom selben Hersteller stammen.*

9. Einen leicht zu merkenden Namen für den Printserver eintragen und auf "Next" klicken.

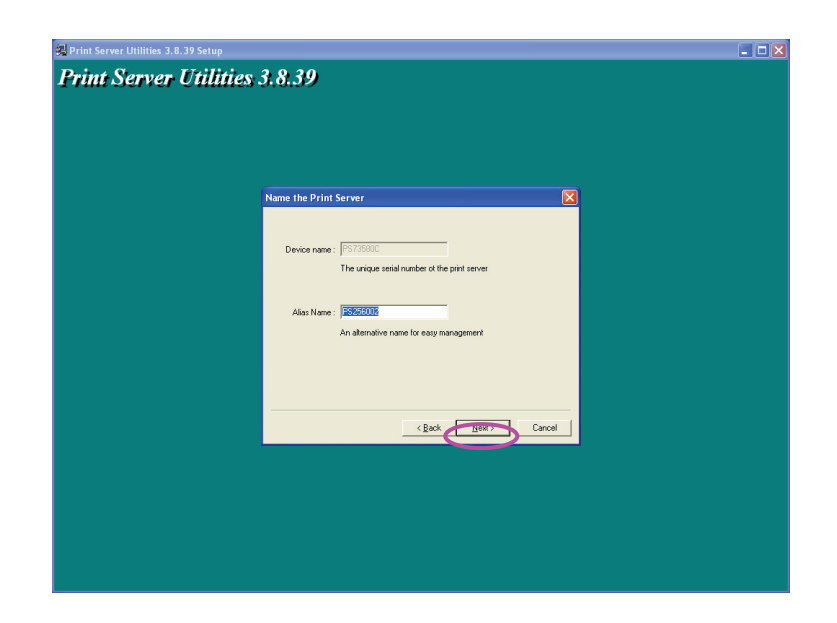

10. Die IP-Adresse für den Printserver manuell eingeben, falls Sie diese ändern möchten. Um die vorgegebene IP-Adresse beizubehalten, nur auf "Next" klicken.

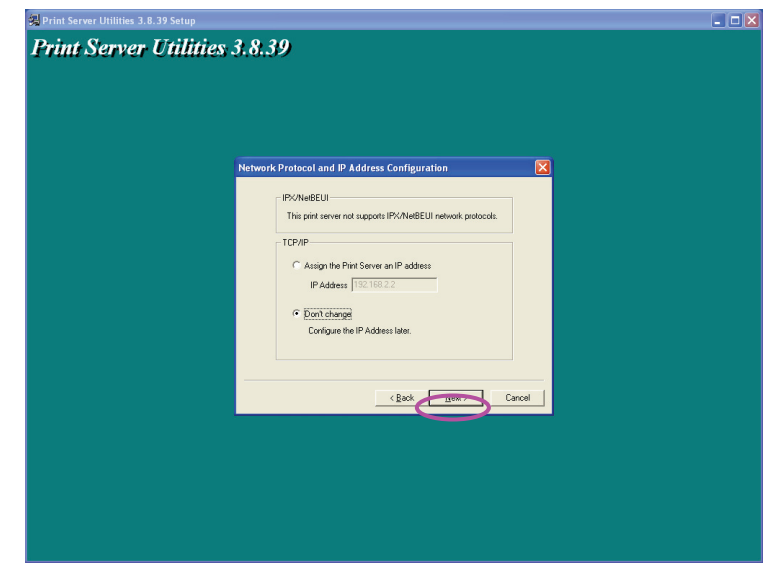

11. Die Konfigurationsübersicht wird im Fenster angezeigt. Die Einrichtung des Printservers ist nun abgeschlossen. Auf "Finish" klicken. Das System fügt ihrem PC die Angabe des Netzwerkanschlusses, an dem der Printserver hängt, automatisch hinzu.

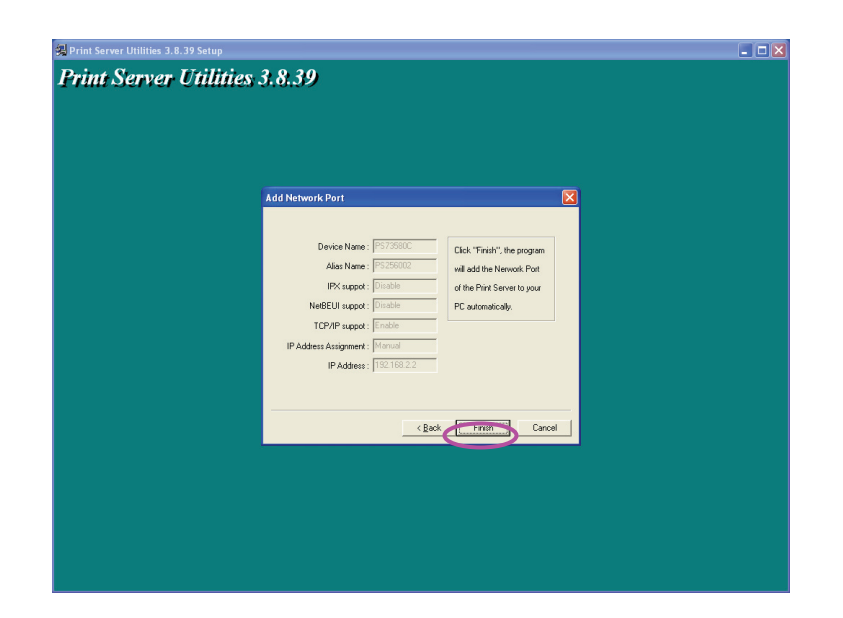

12. Die Administrator-Installation ist damit abgeschlossen. Auf "Finish" klicken.

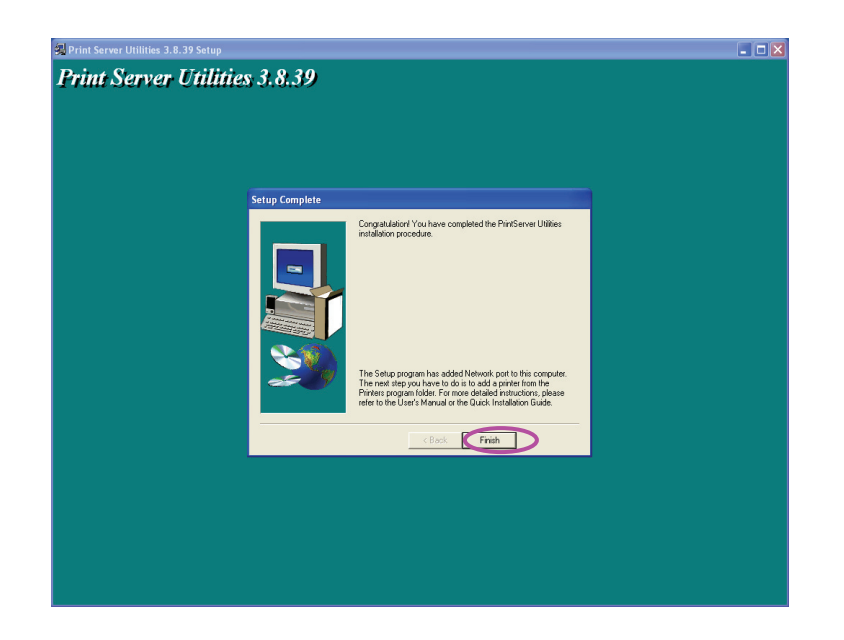

### **1.5 Client-Installation und -Einrichtung**

Das Client-Installationsprogramm führt eine Reihe von Arbeitsschritten durch, die durch einen Assistenten erfolgen und folgende Aufgaben erfüllen:

- die Installation der Client-Dienstprogramme und -Treiber auf Ihrem PC
- die automatische Eintragung aller Netzwerkanschlüsse auf Ihrem PC

Der Treiber für den Netzwerkanschluss unterstützt die automatische Erkennung des Netzwerkprotokolls. Er wählt selbsttätig ein auf dem Client-Computer verfügbares Netzwerkprotokoll aus (TCP/IP, IPX oder NetBEUI), um eine Verbindung zum Printserver herzustellen.

Da sowohl der Printserver als auch der Client mehrere Protokolle unterstützen, erfolgt der Konfigurationsprozess auf Clientseite vollautomatisch.

Führen Sie bitte nach der Installation die Systemroutine "Drucker hinzufügen" durch und wählen Sie in der Liste "Verfügbare Anschlusstypen" den Netzwerkanschluss des Printservers. Anschließend können Sie den Druckvorgang vom PC über den Printserver testen, den Sie damit als lokalen Drucker einsetzen.

Die Client-Installation kann über dieselbe Benutzeroberfläche unter Windows 95 / 98 SE / ME / NT / 2000 / XP / 2003 durchgeführt werden. Überzeugen Sie sich bitte vor der Installation davon, dass Ihr PC bereits an das Netzwerk angeschlossen ist und dass wenigstens ein Netzwerkprotokoll installiert wurde. Verfahren Sie bitte wie folgt, um die Installation zu starten.

- 1. Die dem Printserver beiliegende CD in das CD-ROM-Laufwerk einlegen. Das Programm Autorun.exe müsste selbsttätig ausgeführt werden. Anderenfalls rufen Sie Autorun.exe manuell vom Hauptverzeichnis des CD-ROM-Laufwerks auf.
- 2. Der Installationsmanager erscheint, wie nachstehend abgebildet. Auf "Client Installation" klicken.

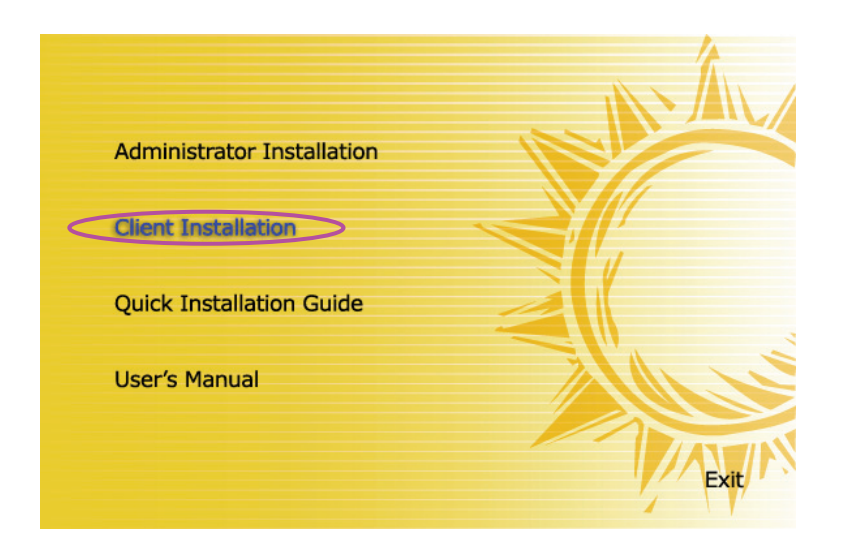

3. Das Fenster "Utilities Setup" (Einrichtung der Dienstprogramme) erscheint. Auf "Next" klicken.

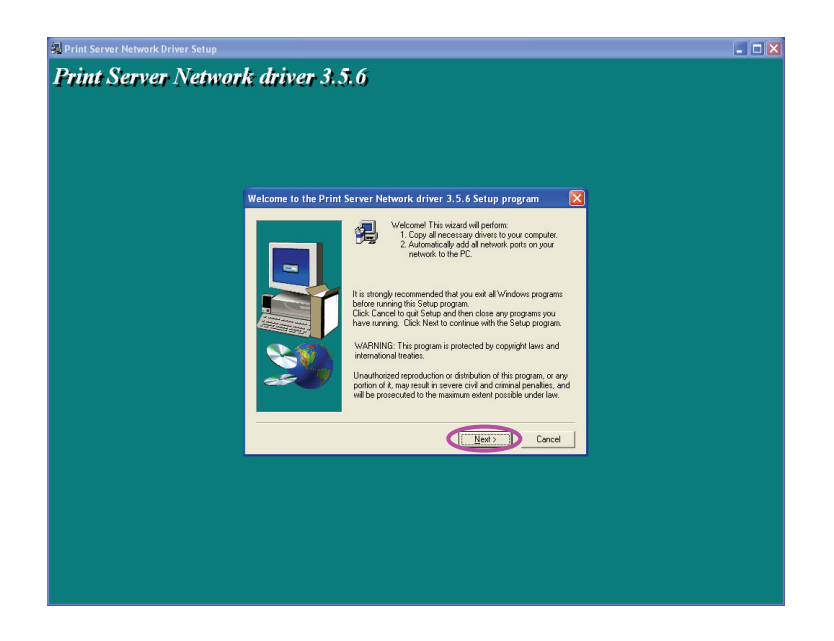

4. Auf "Next" klicken, um die Dienstprogramme im vorgegebenen Ordner zu installieren, oder auf "Browse" klicken, um selbst einen anderen Zielordner für die Installation anzugeben.

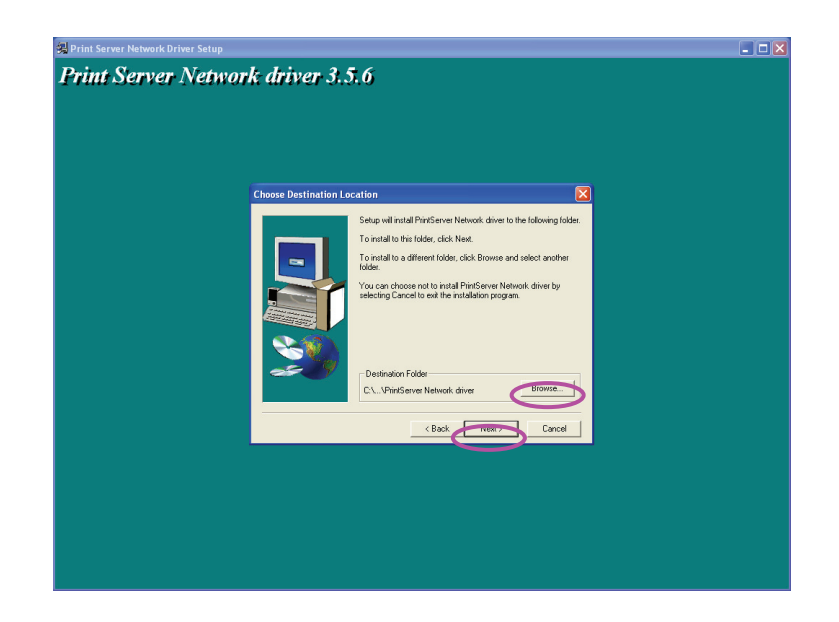

5. Den Ordner angeben, in dem die Programmsymbole abgelegt werden sollen, und auf "Next" klicken.

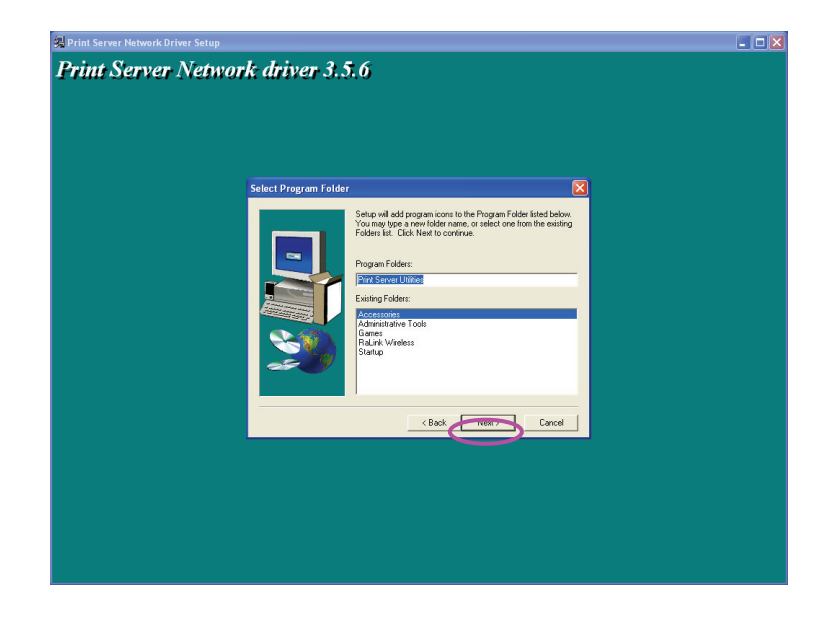

6. Das System startet selbsttätig die Installation der Dienstprogramme.

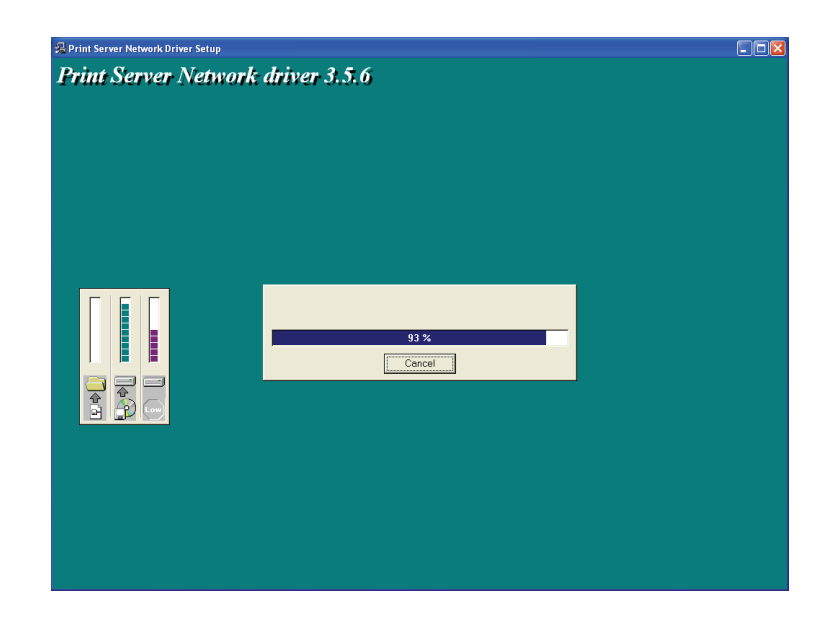

7. Die Installation ist damit abgeschlossen, Sie können nun den Client-Computer einrichten. Alle im Netzwerk erkannten Netzwerkanschlüsse des Printservers werden in Ihrem PC automatisch eingetragen. Auf "Continue" klicken.

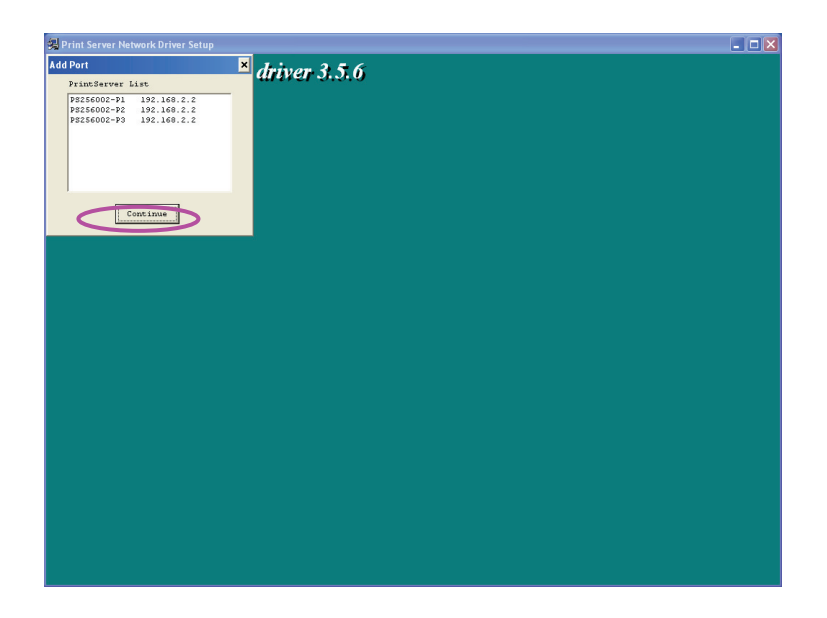

8. Die Client-Installation ist damit abgeschlossen. Auf "Finish" klicken.

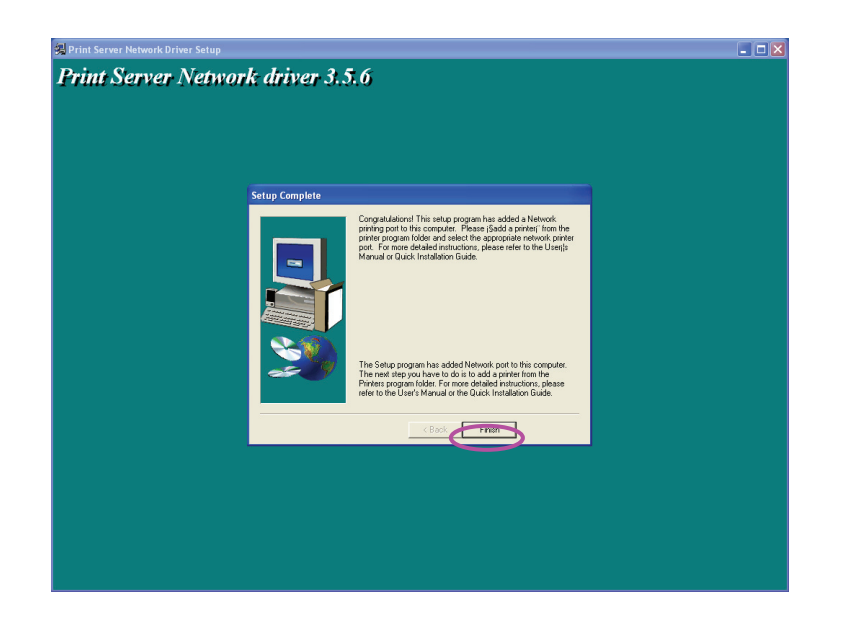

#### **1.6 Einen Drucker unter Windows hinzufügen**

Nachdem Sie auf Ihrem PC mithilfe des Administrator- oder Client-Installationsprogramms einen Netzwerkanschluss des Printservers hinzugefügt haben, können Sie die nachstehend beschriebenen Arbeitsschritte durchführen, um unter Windows einen Drucker hinzuzufügen. Beachten Sie, dass sich die folgende Beschreibung auf Windows XP bezieht; unter anderen Betriebssystemen ist der Ablauf ähnlich.

- Schritt 1. Im Startmenü "Einstellungen" wählen und auf "Drucker und Faxgeräte" klicken.
- Schritt 2. Auf "Drucker hinzufügen" klicken.
- Schritt 3. Der "Druckerinstallations-Assistent" wird angezeigt. Auf "Weiter" klicken.

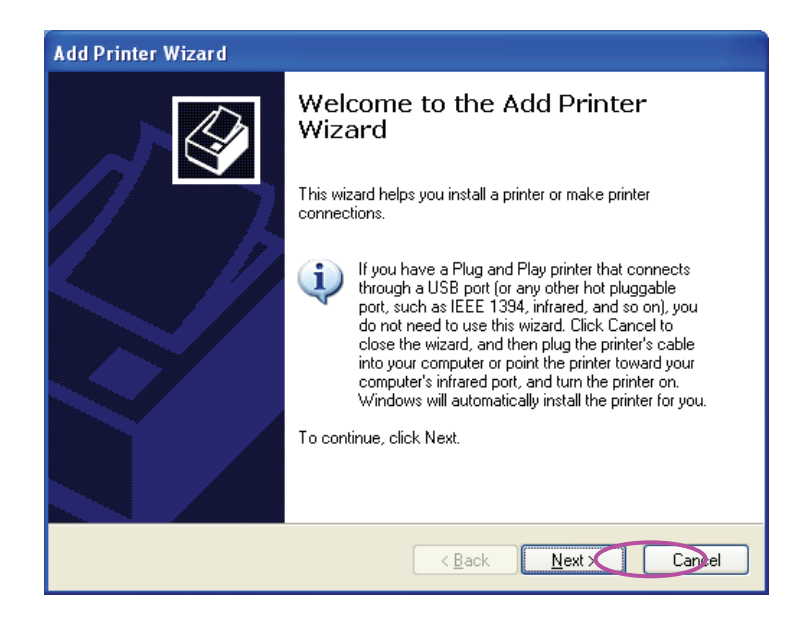

Schritt 4. "Lokaler Drucker, der an den Computer angeschlossen ist" wählen und sicherstellen, dass "Plug & Play-Drucker automatisch ermitteln und installieren" nicht markiert ist. Auf "Weiter" klicken.

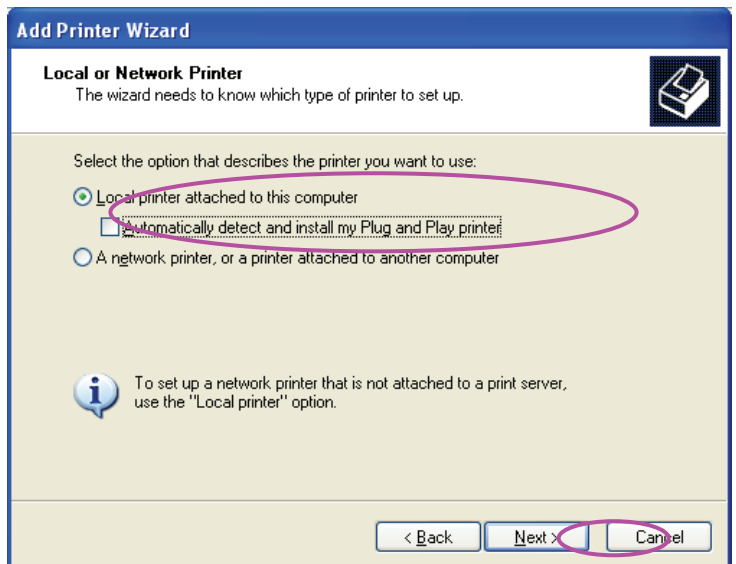

Schritt 5. Den passenden Printserver-Netzwerkanschluss wählen, der zuvor während der Administrator- oder Client-Installation angelegt wurde. Dann auf "Weiter" klicken.

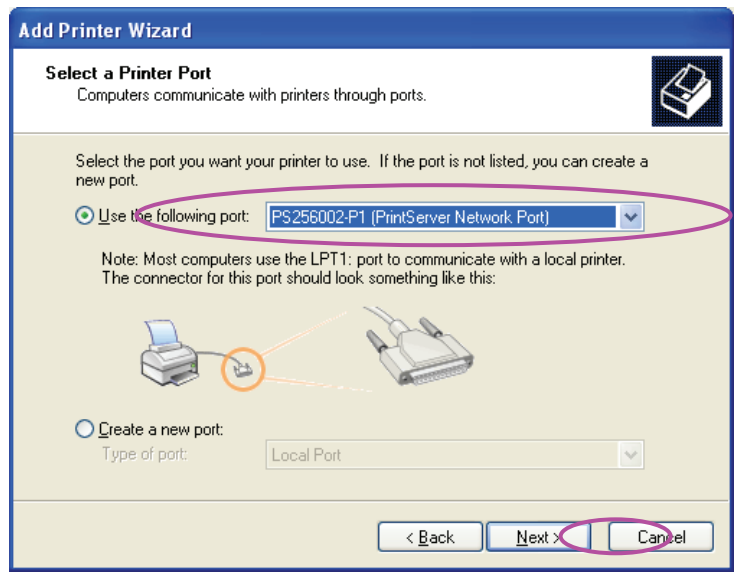

Schritt 6. Den gewünschten Druckerhersteller und das Druckermodell auswählen, dann auf "Weiter" klicken. Sollte Ihr Drucker nicht in der Liste aufgeführt sein, auf "Datenträger..." klicken, um den entsprechenden Treiber zu installieren. Nach der Installation wird das Druckermodell zur Liste hinzugefügt.

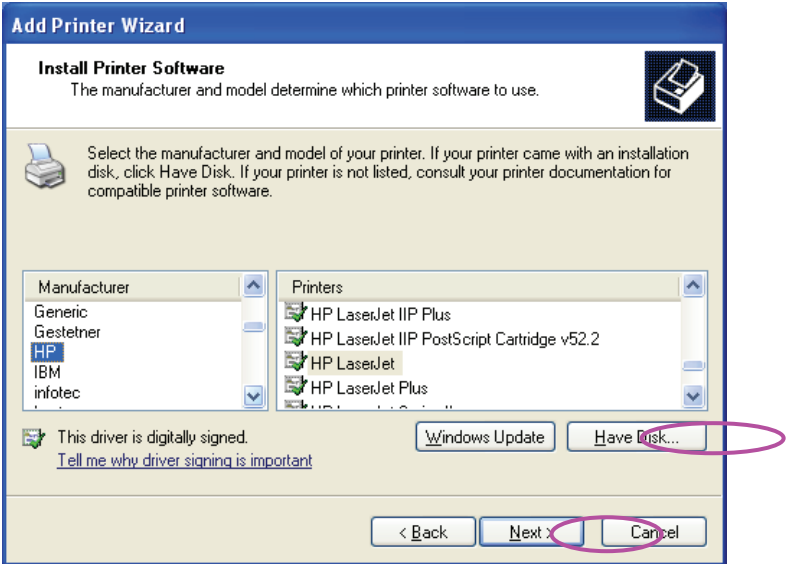

Schritt 7. Dem Drucker einen individuellen Namen geben und ihn ggf. als Ihren Standarddrucker einrichten. Auf "Weiter" klicken.

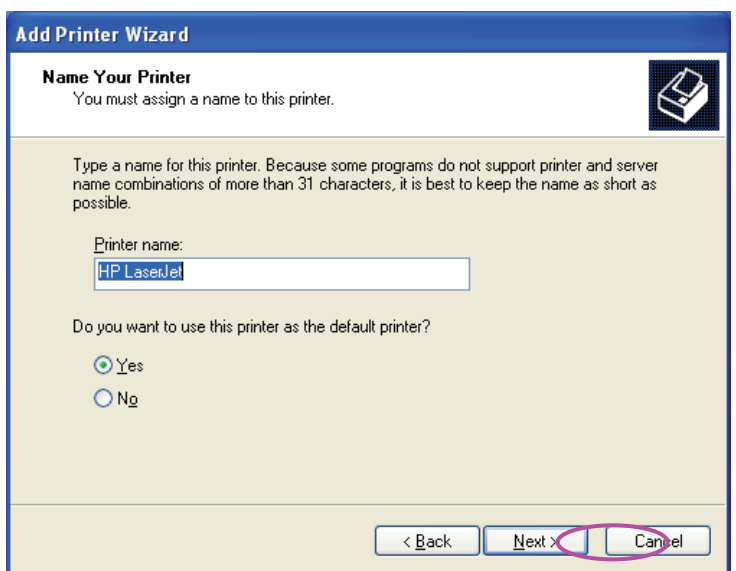

Schritt 8. Angeben, ob Sie die Testseite ausdrucken möchten oder nicht. Wir empfehlen, dem zuzustimmen ("Ja"). Auf "Weiter" klicken.

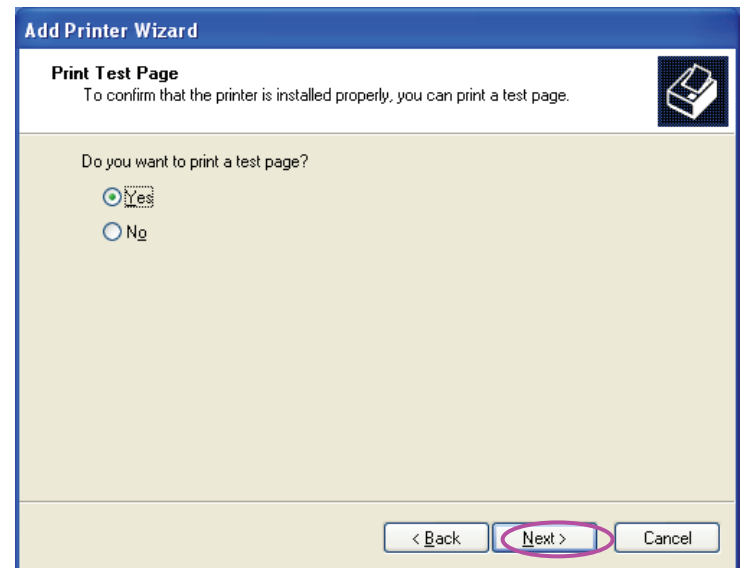

Schritt 9. Sie haben den Drucker erfolgreich auf Ihrem PC eingerichtet. Die Daten zum Drucker werden in einem Abschlussfenster aufgeführt. Auf "Fertig stellen" klicken.

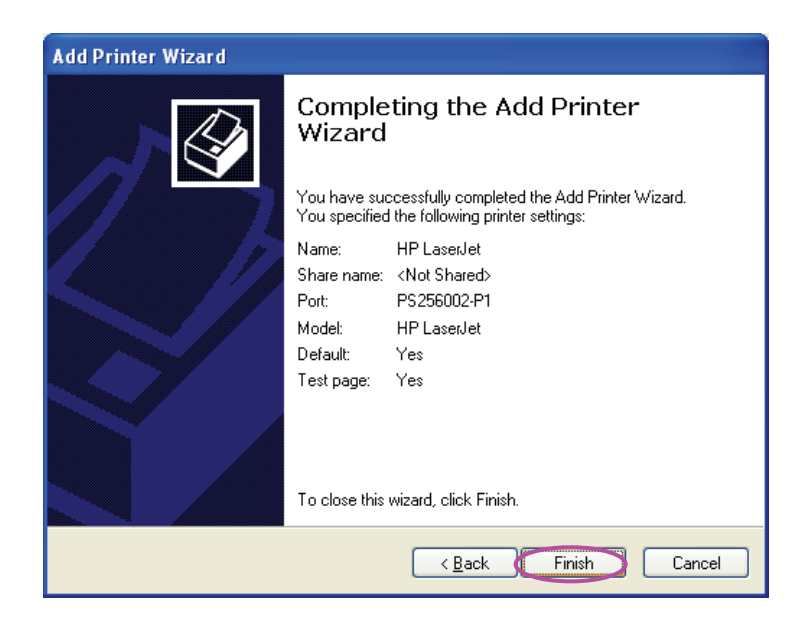

Nun können Sie von Ihrem PC aus über den Printserver drucken.